## **TAC Computer Enterprise CAD**

The CAD has been updated to provide enhanced ease of use.

The CAD Call Screen now has Function buttons F1 through F12 that correspond the tab that they enable.

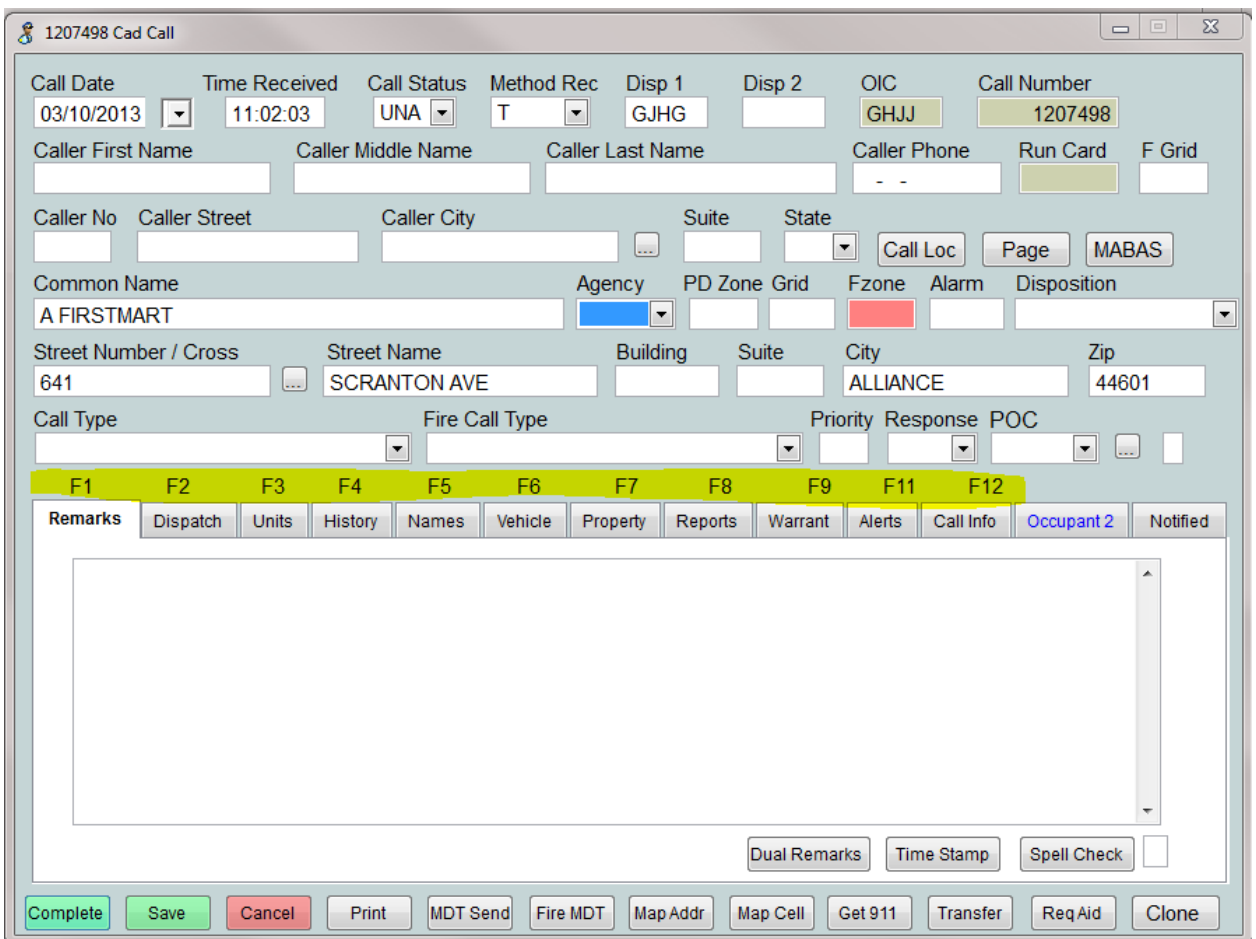

Tab stops for GIS and PD Zone have been enabled.

The Caller City now automatically displays the choice of City without pressing the lookup button.

 $\Box$ & CAD Units Update Unit 0042 **Status TRF**  $\vert$  -Agency **ALLI**  $\vert \textbf{r} \vert$ Zone Type Unit PT  $\overline{\phantom{a}}$ Dept PD  $\overline{\phantom{a}}$ **Time** Rank **First Name** Last Name Badge1 0292  $\blacksquare$ **PTL JOHN CAPPER** Badge2  $\blacksquare$ Badge<sub>3</sub>  $\blacktriangledown$ **Start** End Badge4  $\blacktriangledown$ DΣ.  $\vert$  11 Date  $\frac{1}{2}$ DΣ. Badge<sub>5</sub>  $\blacktriangledown$ Time l de  $\mathbb{Z}/\mathbb{Z}$ Vehicle # Miles Ori Tape No MDT Display Gas **B** Save  $\times$  Cancel Audit

In unit update changing status to TRF, Traffic Stop, will generate a traffic stop screen and positions the cursor the Plate field. Status is set to TRF Traffic Stop and Method Received is set to R for Radio.

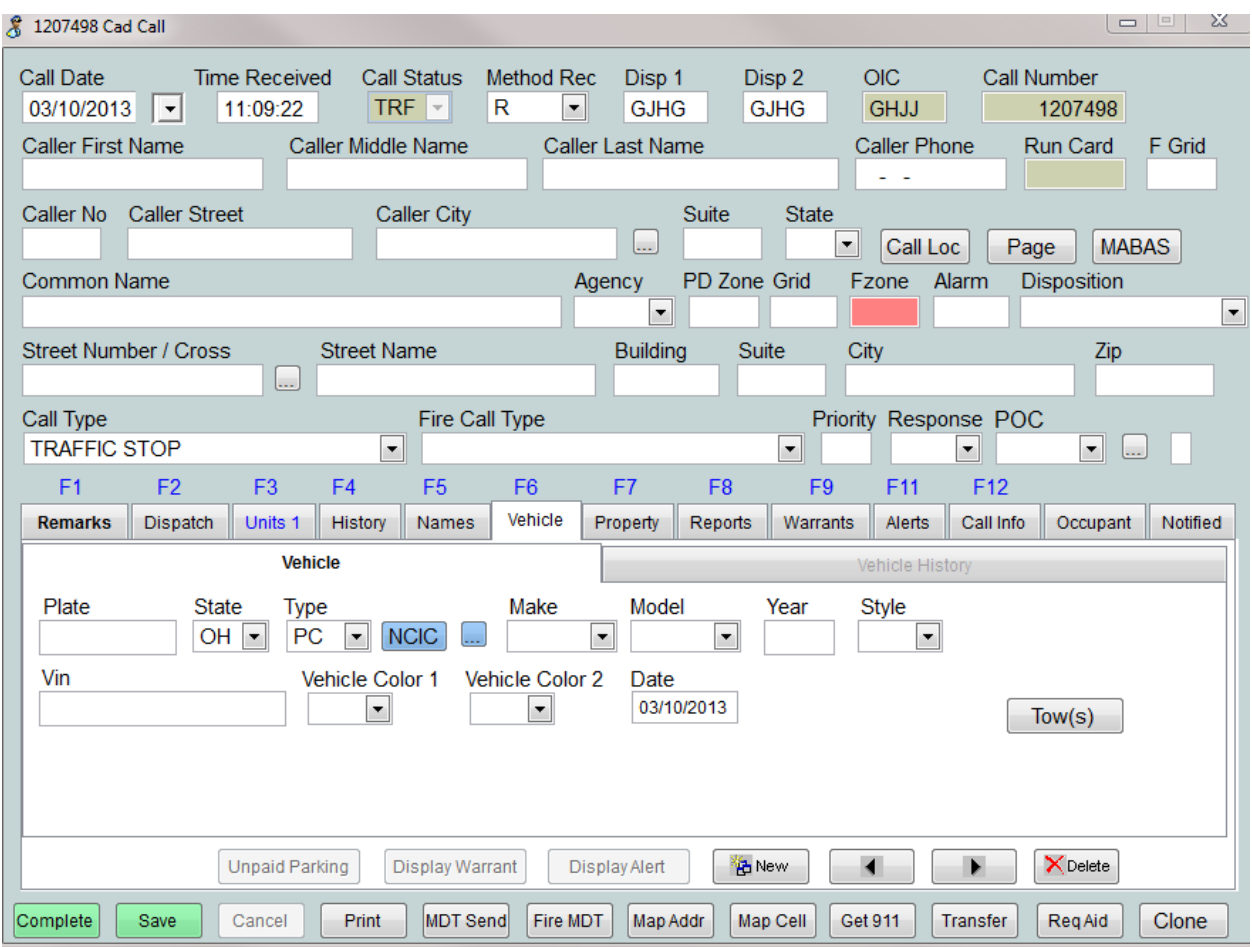

In the unit screen changing status to OSC, On Scene, will generate a Call screen with the Status is set to OSC and Method Received is set to R for Radio.

When entering cross street the system will automatically prompt for the correct street spelling.

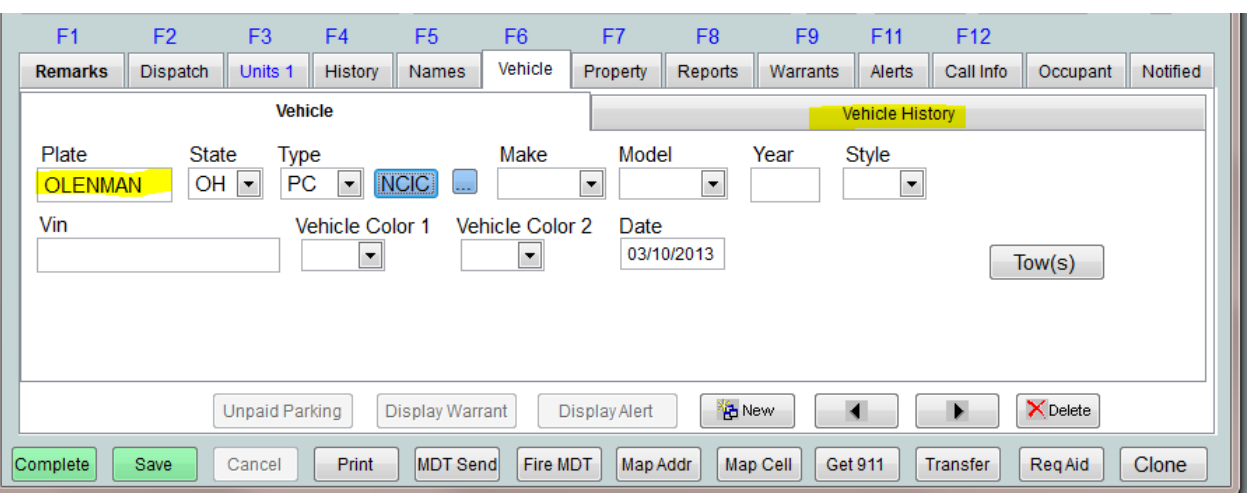

When a plate is entered the the vehicle section the history of the plate is automaticly displayed

Activate the History Tab and press Go To display details of any selected call in history.

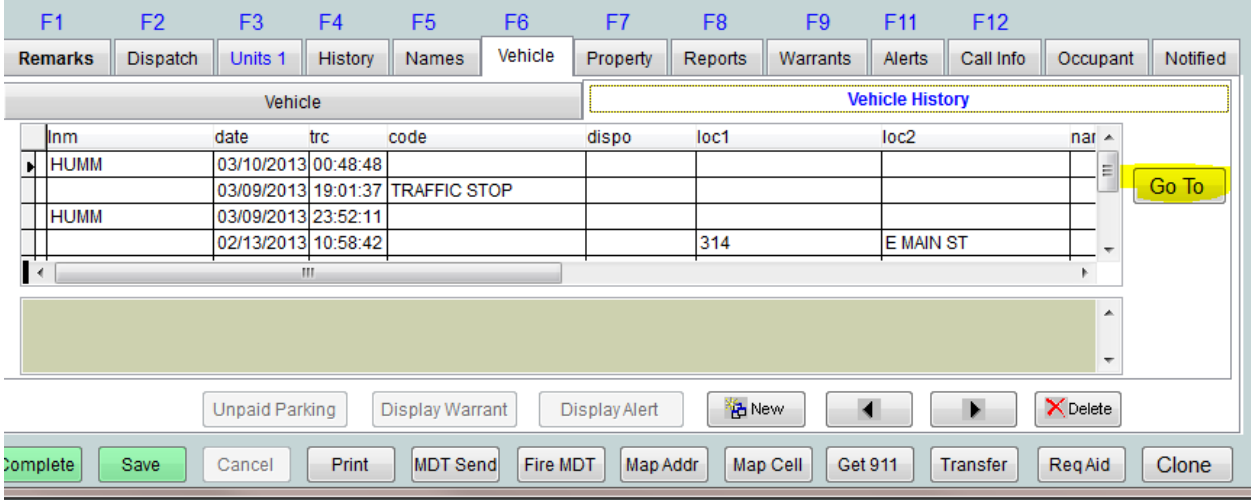

Depressing the NCIC button automatically runs the plate through LEADS.

Depressing the ellipse button display recently ran plates with the most current on the top.

Depressing the Select will import the information for the highlighted vehicle.

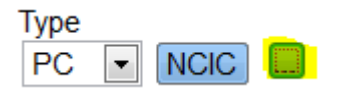

## Depress the

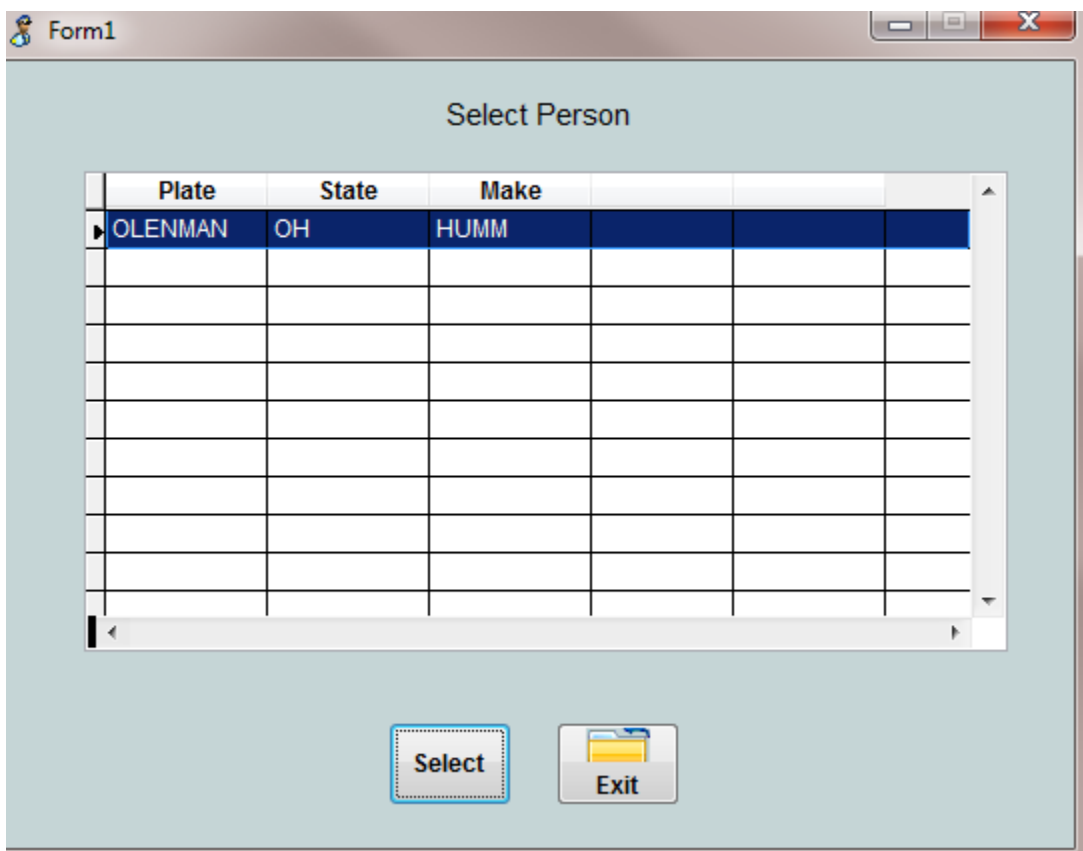

When Enter Person associated with a call, entering the SSN or Driver's License number will automatically fill screen with prior information.

History will display the history of that person based on SSN or Driver's License number. The Go button on the person history Tab displays the details of prior call history.

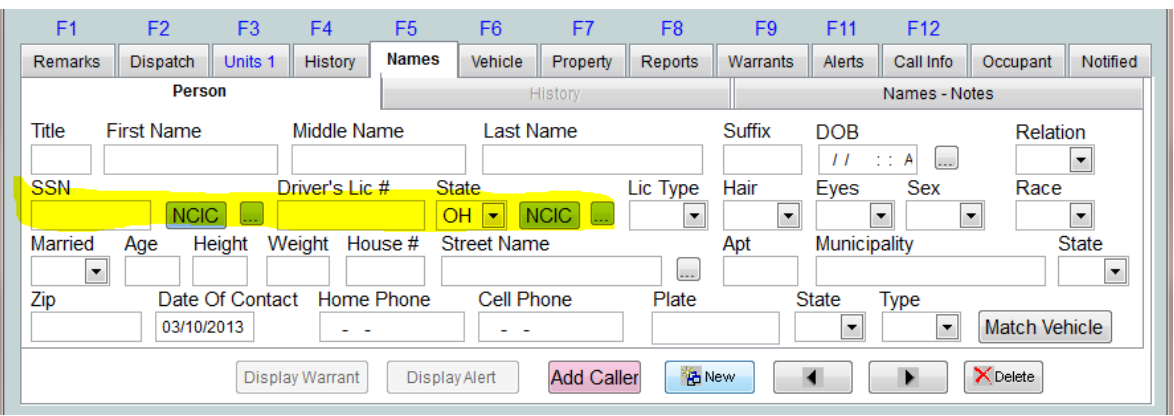

Pressing one of the NCIC button runs the person though LEADS by either SSN or Driver License number.

Depressing the ellipse button display recently ran plates with the most current on the top.

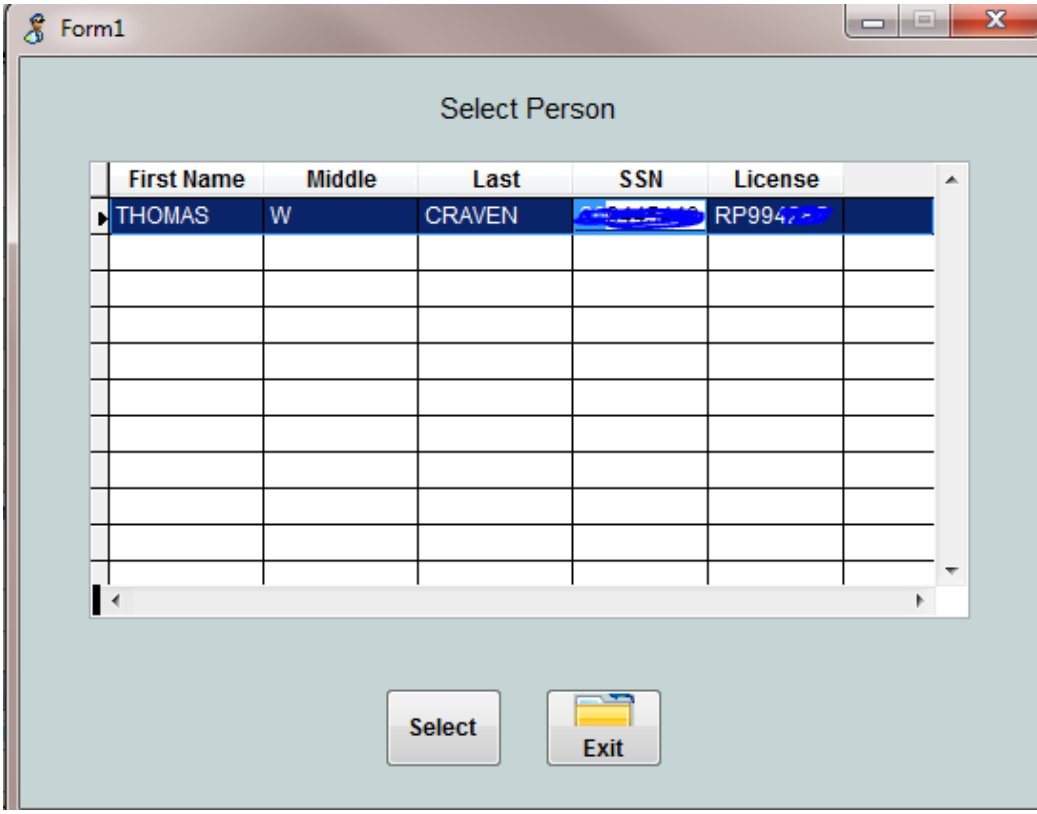

Depress Enter to Select Person Information to be imported to the Call screen.

When a police Incident report is assigned in CAD the Incident report will be automatically created when the last unit clears the call. Optionally (controlled by system config) the dispatch notes become the Incident Narrative.

When call modify is selected the current days and prior four days of calls are displayed. The cursor will me on the most current call.

The CAD is now configure to send updates to MDTs every time the dispatcher press save on the call screen until the unit are in the on scene status,